## **Paramétrage et utilisation d'une boîte mail fonctionnelle**

Une boîte mail fonctionnelle permet de disposer d'une adresse mail associée à une fonction ou un service. Contrairement aux alias qui ne sont que de simples redirections, ce type d'adresse est associée à une véritable boîte mail, ce qui permet, notamment, d'activer un message de réponse automatique lors de périodes de fermeture.

Chaque boîte fonctionnelle est associée à un utilisateur référent qui dispose du mot de passe. **Cet utilisateur peut se connecter sur ce compte via le webmail pour partager des dossiers, positionner des redirections ou activer un message de réponse automatique.**

## **1 – Connexion :**

L'adresse d'accès au webmail d'une boîte fonctionnelle est la suivante :

- https://webmail.partage.renater.fr/
- le login est l'**adresse mail complète** (avec « @univ-tln.fr »),
- le mot de passe est celui qui vous a été communiqué lors de la création de la boîte mail.

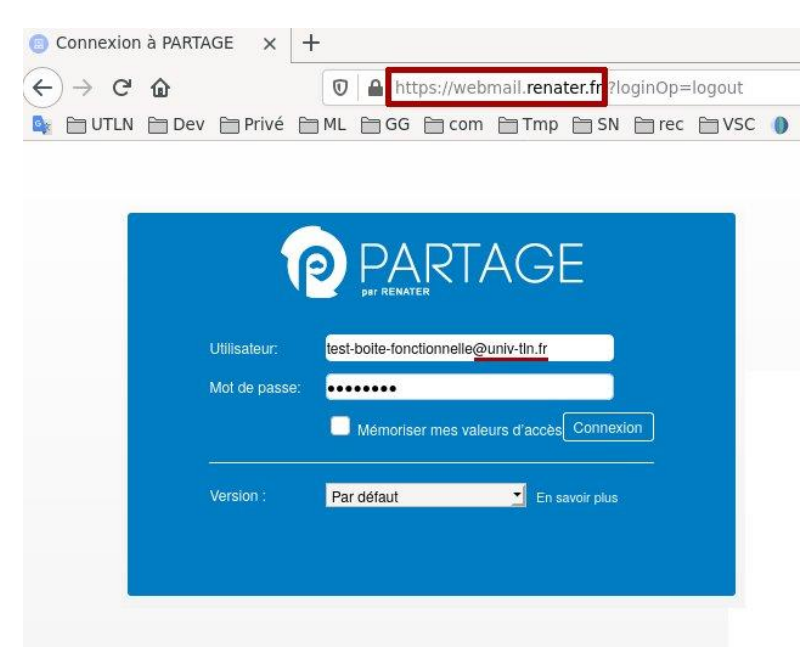

## **2 – Partager un dossier avec d'autres utilisateurs :**

Connectez-vous à l'interface de Partage, cliquez avec **le bouton droit** sur le dossier à partager puis sélectionner **« Partager dossier ».**

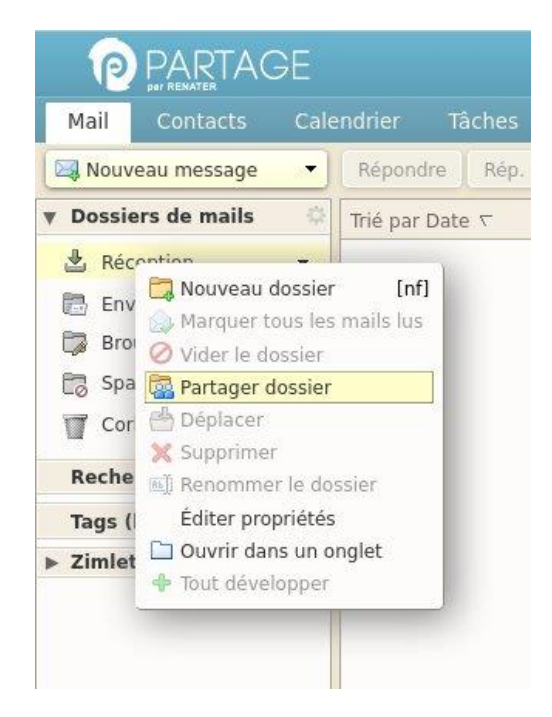

Dans la fenêtre qui s'ouvre vous pouvez saisir les adresses des utilisateurs avec lesquels le partage doit être réalisé. Pour un partage en lecture seule sélectionner le rôle **« Visionneur »,** pour autoriser également des modifications, par exemple la suppression ou le déplacement de mails, sélectionner le rôle **« Gestionnaire ».**

# Didacticiel Messagerie PARTAGE – Boîte mail fonctionnelle

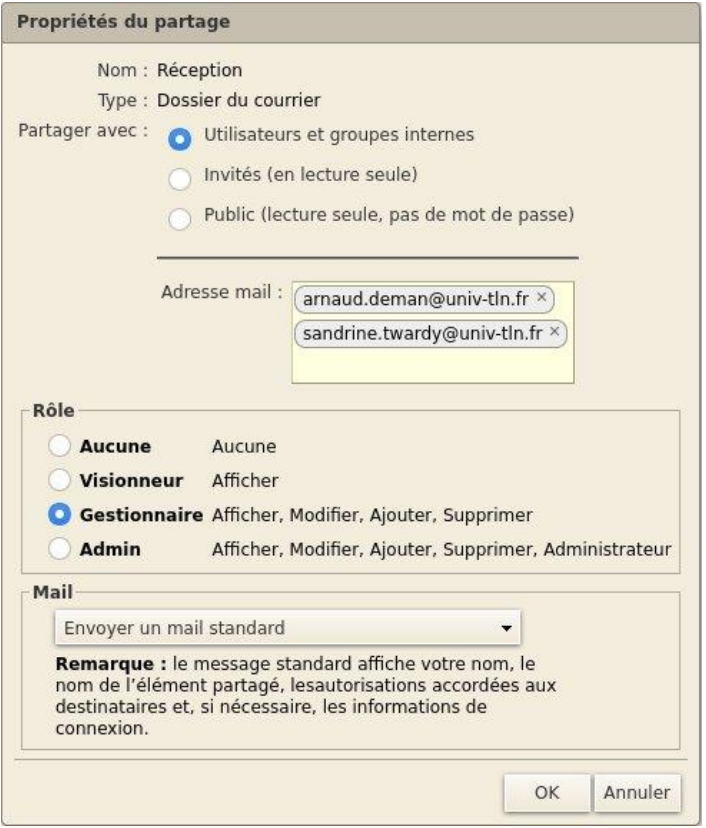

## **3 – Acceptation du partage :**

Une fois le partage effectué, les destinataires reçoivent un mail d'invitation qui contient un bouton **« Accepter le partage ».**

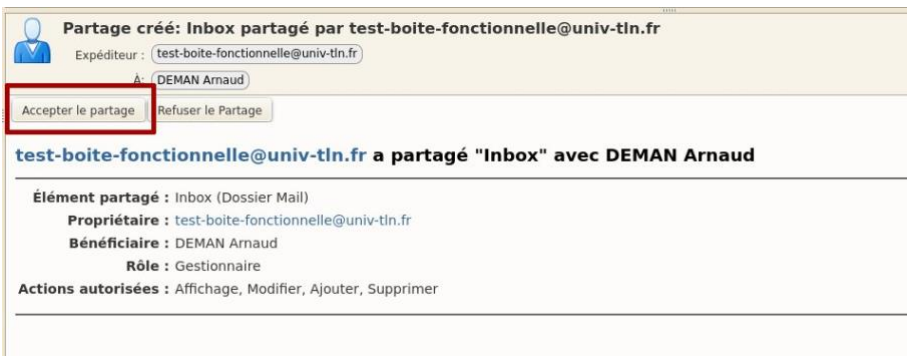

Après cette étape, une fenêtre s'ouvre dans laquelle l'utilisateur peut donner un nom plus court au partage et sélectionner une couleur pour le dossier.

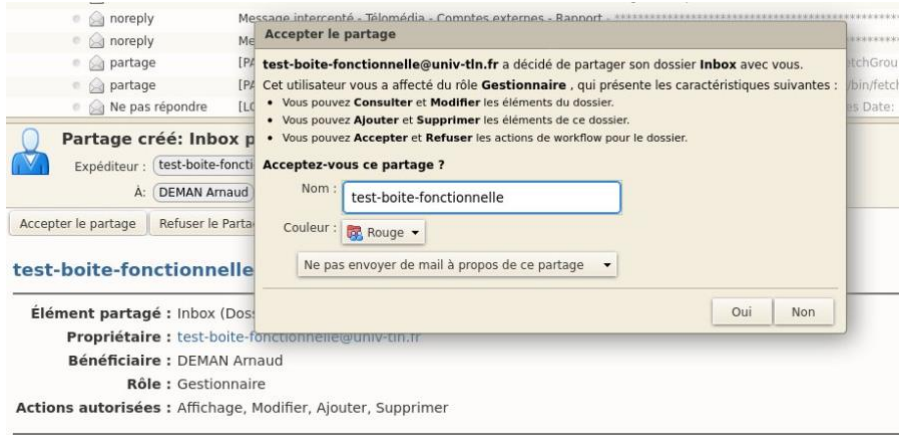

Une fois le partage accepté, le dossier correspondant apparaît au niveau des **« Dossiers de mails ».** Ce dossier peut être déplacé par glisser-déposer dans votre organisation de dossiers, par exemple dans le dossier **« Réception ».**

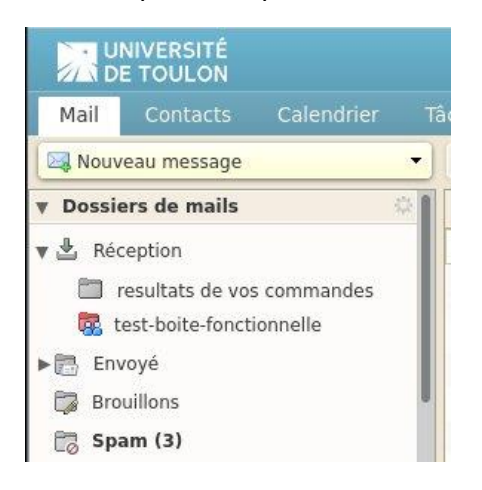

## **4 – Autoriser à envoyer des mails avec l'adresse de la boîte fonctionnelle :**

L'ajout de délégués permet d'autoriser des utilisateurs à envoyer des mails avec l'adresse de la boîte fonctionnelle comme identité d'origine. Cliquez sur **« Préférences », « Comptes »,** puis dans la section Paramètres du compte principal cliquer sur **« Ajouter un délégué ».**

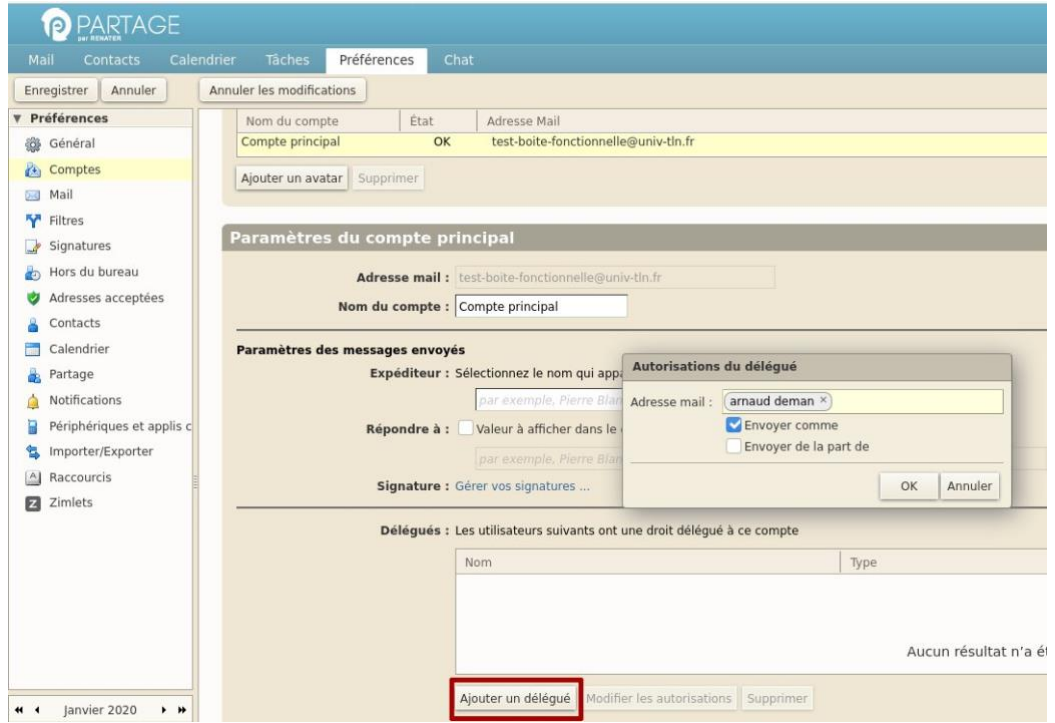

Avec l'option **« Envoyer comme »,** seule l'adresse de la boîte fonctionnelle sera visible par les destinataires. Avec **« Envoyer de la part de »,** l'adresse du délégué et celle de la boîte fonctionnelle seront visibles.

## **5 – Redirections :**

Il est également possible de positionner un filtre de redirection afin que des copies des mails en réception de la boîte fonctionnelle soit transmises à des destinataires.

Cliquer sur l'onglet **« Préférences »** puis sur **« Filtre »** et enfin sur le bouton **« Définir un filtre ».**

Pour la condition d'exécution du filtre, sélectionner **« A ou Cc »**, **« contient »** puis l'adresse mail de la boîte fonctionnelle.

Pour les actions, utiliser **« Rediriger vers l'adresse »** pour chaque destinataire et terminer par **« Conserver dans la boîte de réception ».**

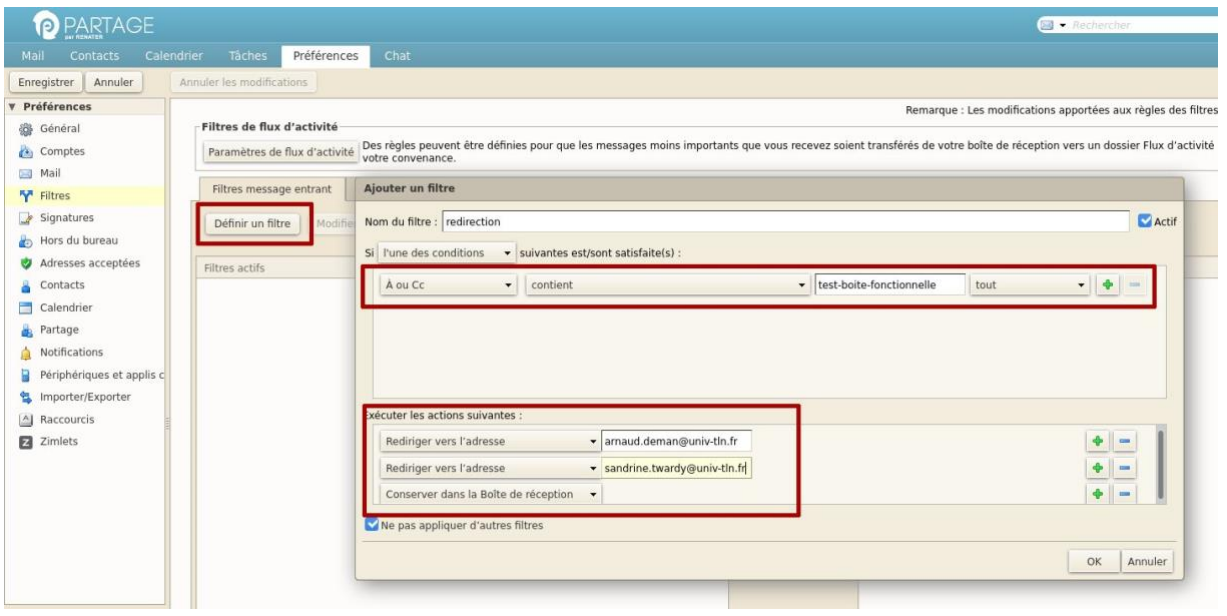

## **6 – Message de réponse automatique :**

Il est possible de positionner un mail de réponse automatique durant certaines périodes. Le fonctionnement est identique à celui utilisé pour les comptes mail individuels.

## Sélectionner l'onglet **« Préférences »** puis **« Hors du Bureau ».**

Le message de réponse automatique ainsi que la période d'application peuvent être paramétrés à ce niveau.

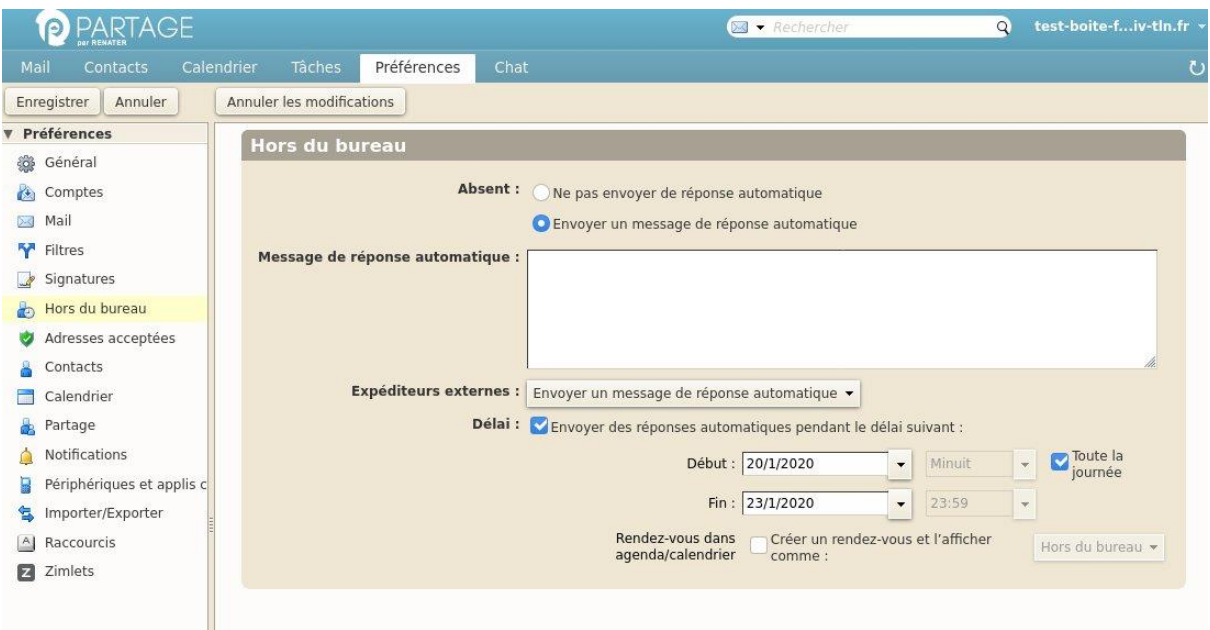

#### **Pour toute question** :

Contactez l'assistance en ligne par mail [usagesnum@univ-tln.fr](mailto:usagesnum@univ-tln.fr)